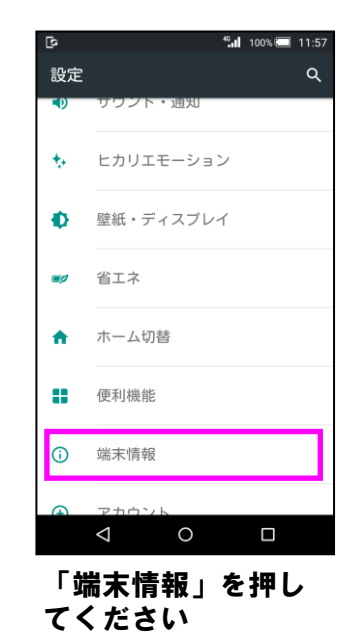

## Step1 Step2 Step3

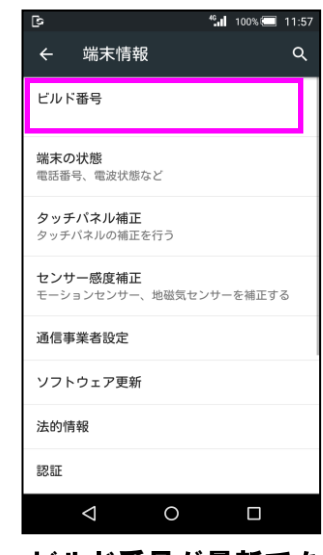

ソフトウェア更新は 完了です

## 2 ソフトウェアバージョンの確認 以下の手順でソフトウェア更新が正常完了したことを確認できます。

ソフトウェア更新を 開始します

書き換え処理が2回実 施されます

ソフトウェアダウン ロードを開始します

# $^{46}$  1 99% ( $\overline{54}$  11:50 ソフトウェア更新 新しいソフトウェアをダウンロードしま<br>した。以下の日時に自動でソフトウェア<br>更新を行います。更新中は携帯電話を操 欠ポーツ。<br>(ドできません。<br>(ソフトウェア更新開始時に起動しているアプリケーションは終了されます)<br>るアプリケーションは終了されます)<br>11月 27日 01:00 - 02:00

時刻変更 OK 今すぐ更新  $\circ$  $\blacksquare$  $\triangle$ 

「今すぐ更新」を押 してください

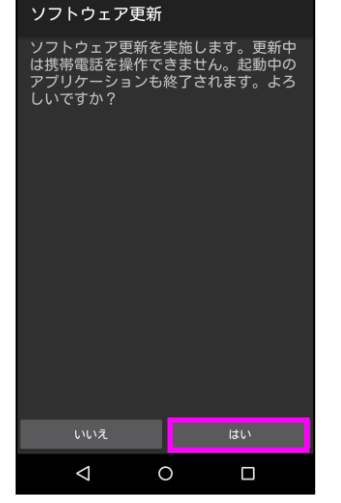

 $^{46}$  1 99% ( $\overline{54}$  11:50

「はい」を押してく ださい

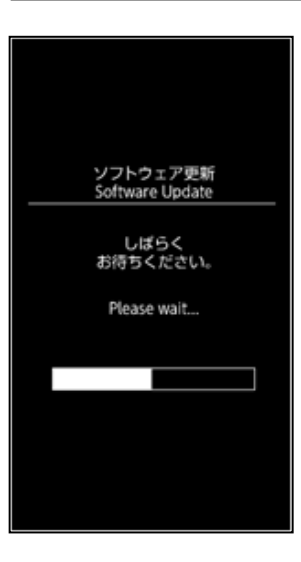

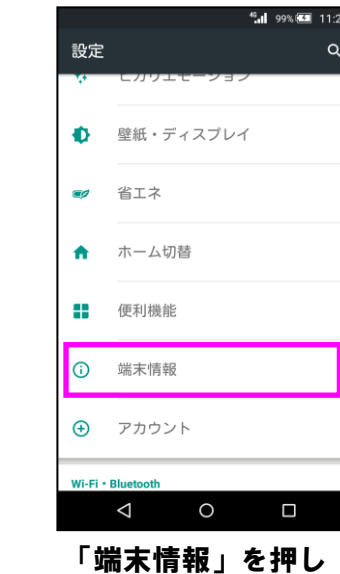

てください

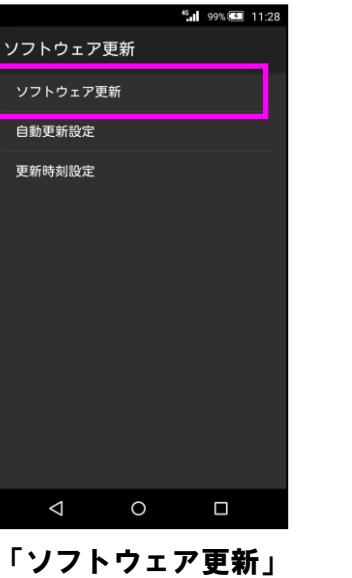

を押してください

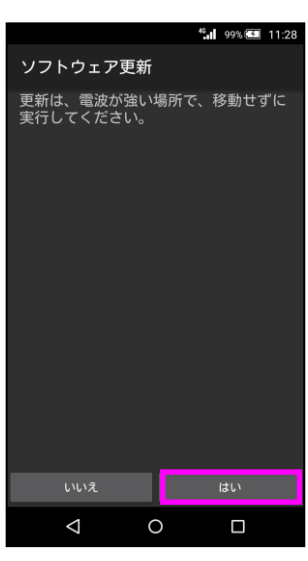

## Step1 Step2 Step3 Step4 Step5

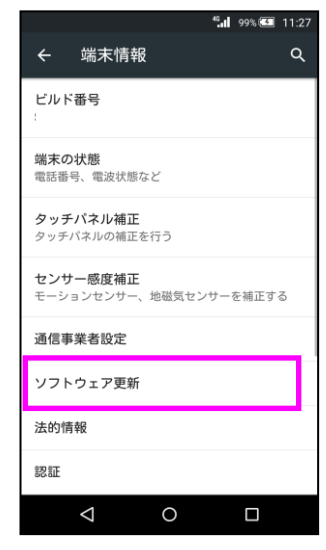

「ソフトウェア更新」 を押してください

## Step6

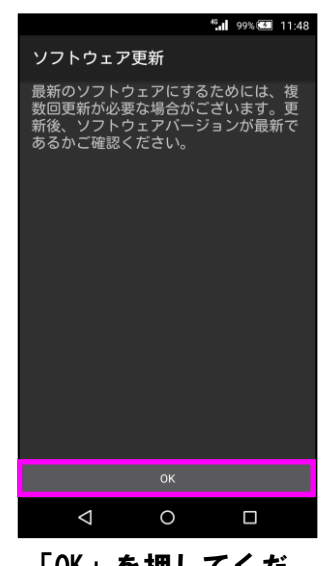

## Step7 Step8 Step9 Step10 Step11

46 8 99% 3 11:49

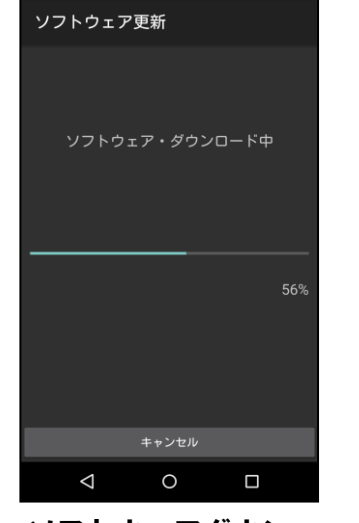

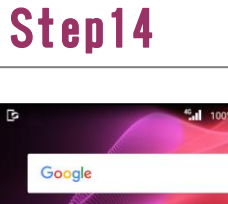

## $\cup$  $\begin{array}{|c|c|c|}\n\hline\n31\n\end{array}$  $1 -$ カレンダー アルバム **DAX** My SoftBank マップ Playストア 0 5 0 9 Y NETFLIX

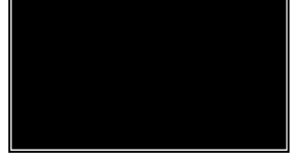

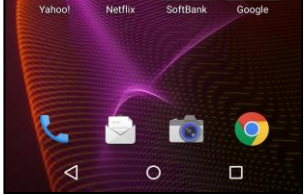

ビルド番号が最新であ ることを確認してくだ さい

「はい」を押してく ださい

## Step12

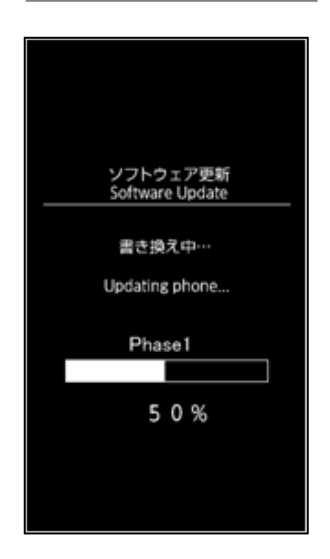

ソフトウェア書き換 え後、再起動します

## ソフトウェア更新手順 以下の手順にそってソフトウェア更新を行います。

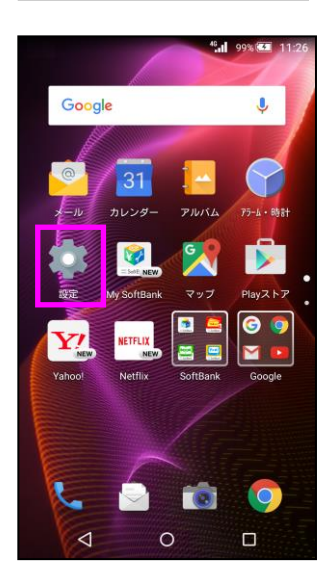

「設定」を押してく ださい

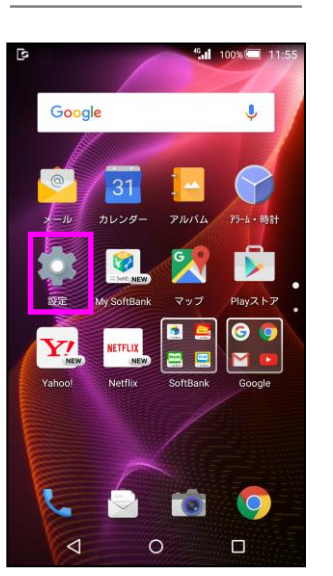

「設定」を押してく ださい

「今すぐダウンロー ド」を押してください

## Step13

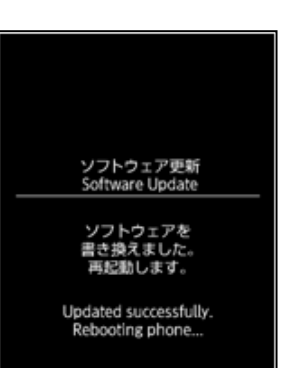

「OK」を押してくだ さい

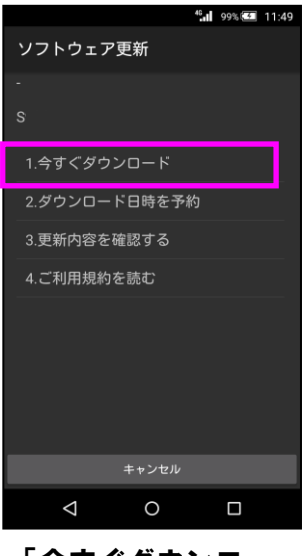